# ・インストール後䛾追加インストール(**WSL**,**WSL2**)

## (確認)起動方法 画面の下部の検索ボックスに「コマンドプロンプト」と入力し、検索結果のコマン ドプロンプトをクリックする

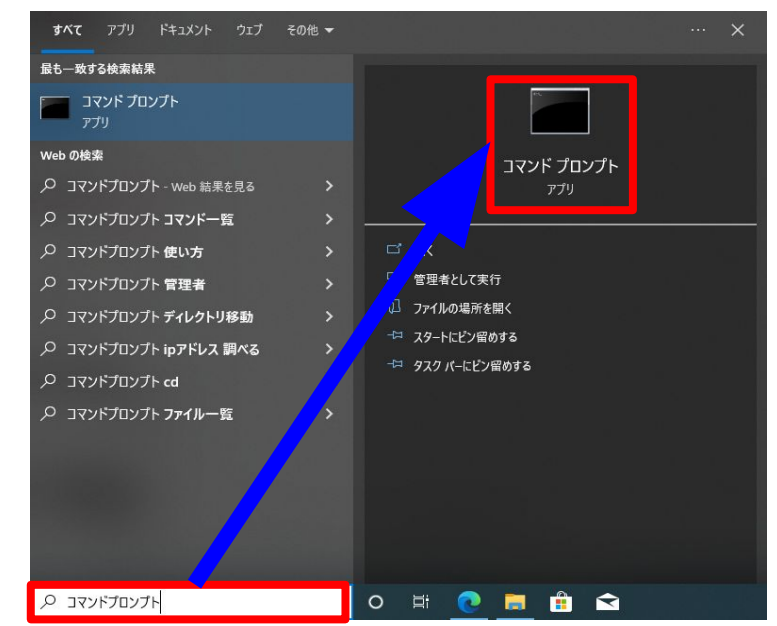

#### windows10 windows10

#### Q コマンドプロンプト ブリー ドキュメント ウェブ その他 。 すべて 最も一 要結果 **Birthda** コマンド プロンプト Web  $\sigma$ アプリ  $Q_1$ ドプロンプト - Web 結果を見る  $\rightarrow$ トブロンブト コマンド一覧  $\circ$ **7 開く**  $\circ$  1 ソドプロンプト 使い方 ■ 管理書として実行 C ファイルの場所を照 ッドプロンプト管理者  $\circ$ △ スタートにドン留めする  $\circ$ ソドプロンプト ディレクトリ移動  $\rightarrow$ <> タスク バーにピン留めする  $\Omega$ マンドプロンプト ipアドレス 調べる  $\rightarrow$ マンドプロンプト cd マンドプロンプト ファイル一覧  $\lambda$ **COLOSEOVERS**

# コマンドプロンプト上で「**wsl**」と入力して**Enter**キーを押すと起動できる

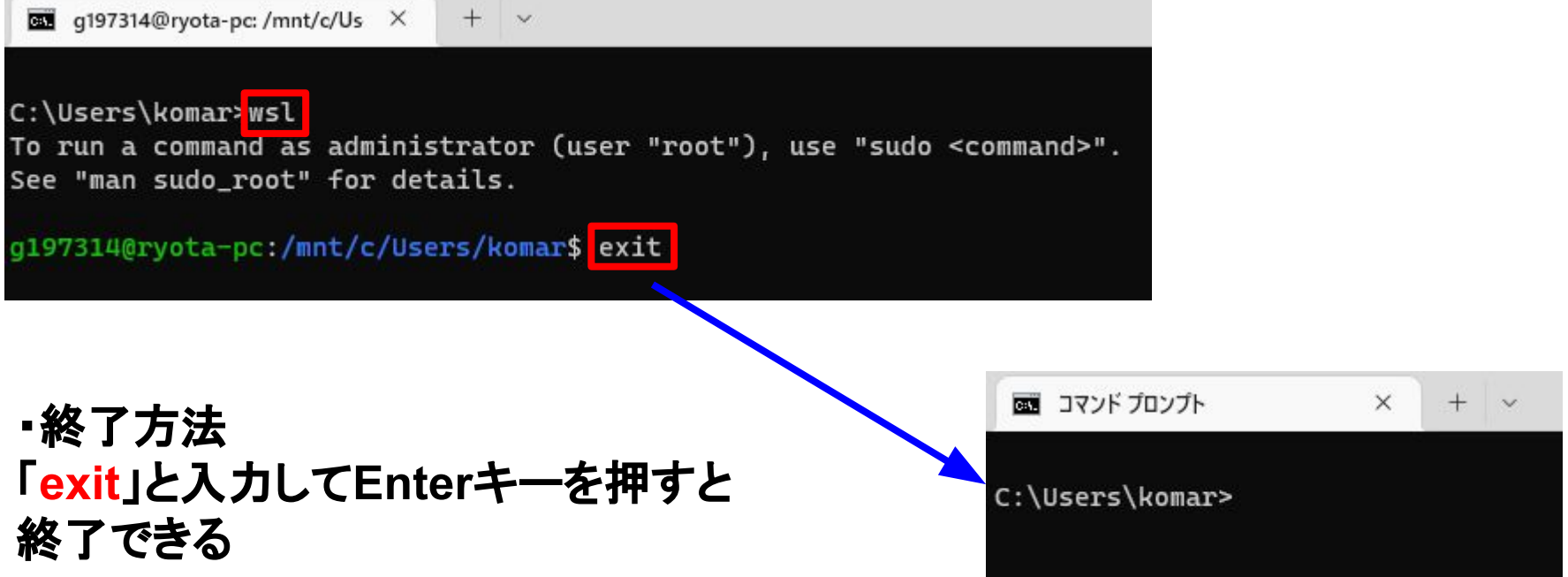

・「**gcc**」䛾インストール

端末上で「**sudo apt -y install gcc**」と入力して**Enter**キーを押して実行するとパ スワードを要求してくる䛾でインストール時に決めたパスワードを入力して**Enter** キーを押すと,**gcc**䛾インストールが開始される (この時入力したパスワードは表示されないので注意) 「**(**ユーザー名**)@(**マシン名**):**~**\$**」が再び現れたらインストール完了となる

q197314@win\_zuihou:/mnt/c/Users/komai\$ sudo apt -y install gcc [sudo] password for g197314:

・「**make**」䛾インストール

端末上で「**sudo apt -y install make**」と入力して**Enter**キーを押して実行すると パスワードを要求してくるのでインストール時に決めたパスワードを入力して **Enter**キーを押すと,**make**䛾インストールが開始される (この時入力したパスワードは表示されないので注意) 「**(**ユーザー名**)@(**マシン名**):**~**\$**」が再び現れたらインストール完了となる

※前スライドからすぐに行った場合はパ スワード入力なしでインストールが開始されるが 前の操作からしばらくしてから 行うとパスワードを要求される

> g197314@win\_zuihou:/mnt/c/Users/komai\$ sudo apt -y install make [sudo] password for g197314: |

・「**perl**」䛾インストール

端末上で「**sudo apt -y install perl**」と入力して**Enter**キーを押して実行するとパ スワードを要求してくる䛾でインストール時に決めたパスワードを入力して**Enter** キーを押すと,**perl**䛾インストールが開始される (この時入力したパスワードは表示されないので注意) 「**(**ユーザー名**)@(**マシン名**):**~**\$**」が再び現れたらインストール完了となる

※前スライドからすぐに行った場合はパ スワード入力なしでインストールが開始されるが 前の操作からしばらくしてから 行うとパスワードを要求される

g197314@win\_zuihou:/mnt/c/Users/komai\$ sudo apt -y install perl [sudo] password for g197314: |

・「**tcsh**」䛾インストール

端末上で「**sudo apt -y install tcsh**」と入力して**Enter**キーを押して実行するとパ スワードを要求してくる䛾でインストール時に決めたパスワードを入力して**Enter** キーを押すと,**tcsh**䛾インストールが開始される (この時入力したパスワードは表示されないので注意) 「**(**ユーザー名**)@(**マシン名**):**~**\$**」が再び現れたらインストール完了となる

※前スライドからすぐに行った場合はパ スワード入力なしでインストールが開始されるが 前の操作からしばらくしてから 行うとパスワードを要求される

q197314@win\_zuihou:/mnt/c/Users/komai\$ sudo apt -y install tcsh [sudo] password for g197314:

#### ・「curl」䛾インストール

#### 「**curl –V**」を入力して**curl**がインストールされているかどうかを確認する. 以下䛾ような,具体的なバージョ ン情報が出たらすでにインストールが完了しているため, インストールの必要はない.

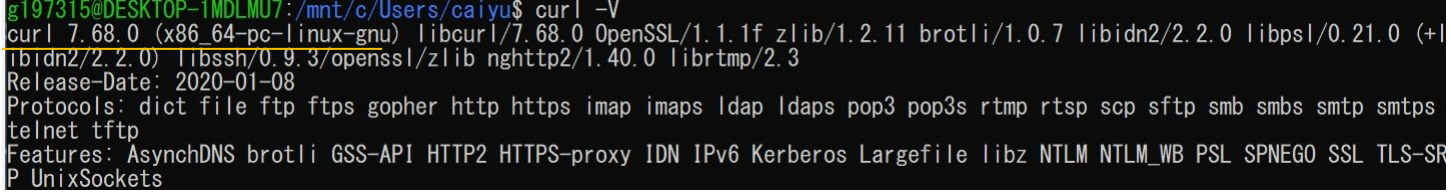

右図䛾ような **Command 'curl' not found**. と表示されたら,「**sudo apt install curl**」を 入力してインストールする. その時, パスワー ドを問われるのでインストール時に決めたパ スワードを入力して**Enter**キーを押すと**curl**イ ンストールが開始される.最後に, 「**curl –V**」 を入力し, 上の図のように バージョン情報が 表示されたらインストール完了.

ct q197315@DESKTOP-1MDLMU7: /mnt/c/Users/caiyu Microsoft Windows [Version 10.0.19044.2130]<br>(c) Microsoft Corporation. All rights reserved. C:¥Users¥caiyu>wsl<br>g197315@DESKTOP-1MDLMU7:/mnt/c/Users/caiyu\$ curl -V Command 'curl' not found, but can be installed with: sudo apt install curl g197315@DESKTOP-1MDLMU7:/mnt/c/Users/caiyu\$ sudo apt install curl [sudo] password for g197315:

## ・「nkf」䛾インストール

#### <u>「nkf –v」を入力してnkfがインストールされているかどうかを確認する. ―以下のような, 具体的なバー</u> ジョン情報が出たらすでにインストールが完了しているため, インストールの必要はない.

DESKTOP-1MDLMU7:/mnt/c/Users/caiyu\$ nkf -v Vetwork Kanji Filter <u>Version 2.1.5 (2018-12-15)</u> Copyright (C) 1987, FUJITSU LTD. (I.Ichikawa). Copyright (C) 1996-2018. The nkf Project.

右図䛾ような **Command 'curl' not found**.と表示 されたら,「**sudo apt install nkf**」を入力してインス トールする. その時, パスワードを問われるので. インストール時に決めたパスワード を入力して **Enter**キーを押すと,**curl**インストールが開始され る.最後に「**nkf –v**」を入力して,上䛾図䛾ように バージョン情報が表示されたらインストール完了.

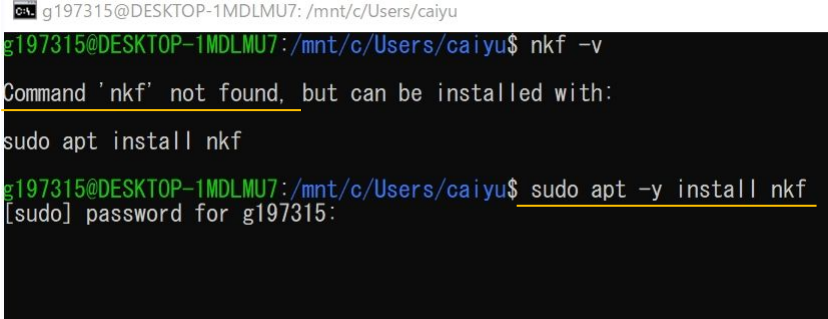

# ※ネット関係のコマンドを使いたいとき

ifconfig、 netstatなどのネット関係のコマンドを使用したい場合は 「**net-tools**」をインストールする必要がある

端末上で「**sudo apt -y install net-tools**」と入力して**Enter**キーを押して実行す るとパスワードを要求してくるのでインストール時に決めたパスワードを入力して **Enter**キーを押すと,**net-tools**䛾インストールが開始される (この時入力したパスワードは表示されないので注意) 「**(**ユーザー名**)@(**マシン名**):**~**\$**」が再び現れたらインストール完了となる

g197314@win\_zuihou:/mnt/c/Users/komai\$ sudo apt -y install net-tools [sudo] password for g197314: